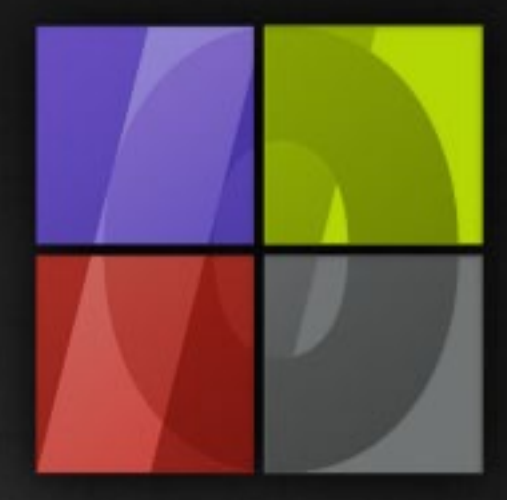

# Application Notes Picture Package

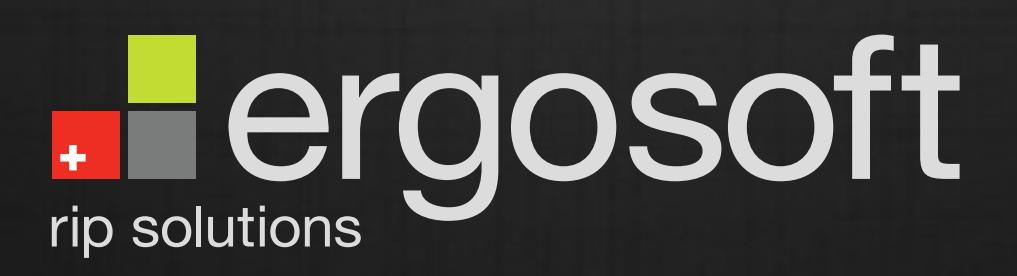

## **Picture Package**

ErgoSoft AG Moosgrabenstr. 13 CH-8595 Altnau, Switzerland

© 2010 ErgoSoft AG, All rights reserved.

The information contained in this manual is based on information available at the time of publication and is subject to change without notice. Accuracy and completeness are not warranted or guaranteed. No part of this manual may be reproduced or transmitted in any form or by any means, including electronic medium or machine-readable form, without the expressed written permission of ErgoSoft AG.

Brand or product names are trademarks of their respective holders.

The **ErgoSoft RIP** is available in different editions. Therefore the description of available features in this document does not necessarily reflect the license details of your edition of the **ErgoSoft RIP.** For information on the features included in your edition of the **ErgoSoft RIPs** refer to the ErgoSoft homepage or contact your dealer.

Rev. 1.1

#### **Contents**

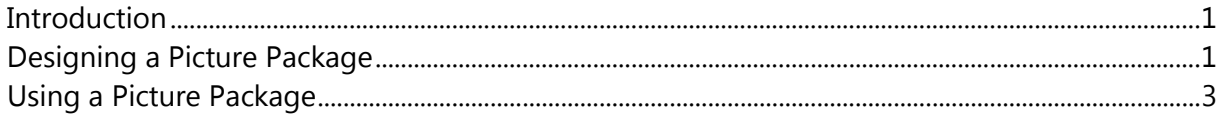

#### <span id="page-4-0"></span>**Introduction**

Often, photographers offer sets of portraits with the same photo in different sizes printed on one big sheet. The **Picture Package** function does exactly the same; it allows importing the image just once and positions it automatically to create a custom set of this image.

#### <span id="page-4-1"></span>**Designing a Picture Package**

**1** Select menu *Tools > Picture Package Template > New* to create a new **Picture Package** template. A new, empty job with gray background and label "Picture Package Template" will be opened.

Select a media size reflecting the size of the picture package including borders (distance to other images or pic-

ture packages) when it is imported in a job. For instance, the media size for a portrait set is supposed to be ISO A4 landscape.

To insert a placeholder that will later be replaced by an image, select **Placeholder** from the *Job context* menu.

Size and position the placeholder according to the needed settings. In the portrait set example, the placeholders are supposed to have different sizes all being parts of

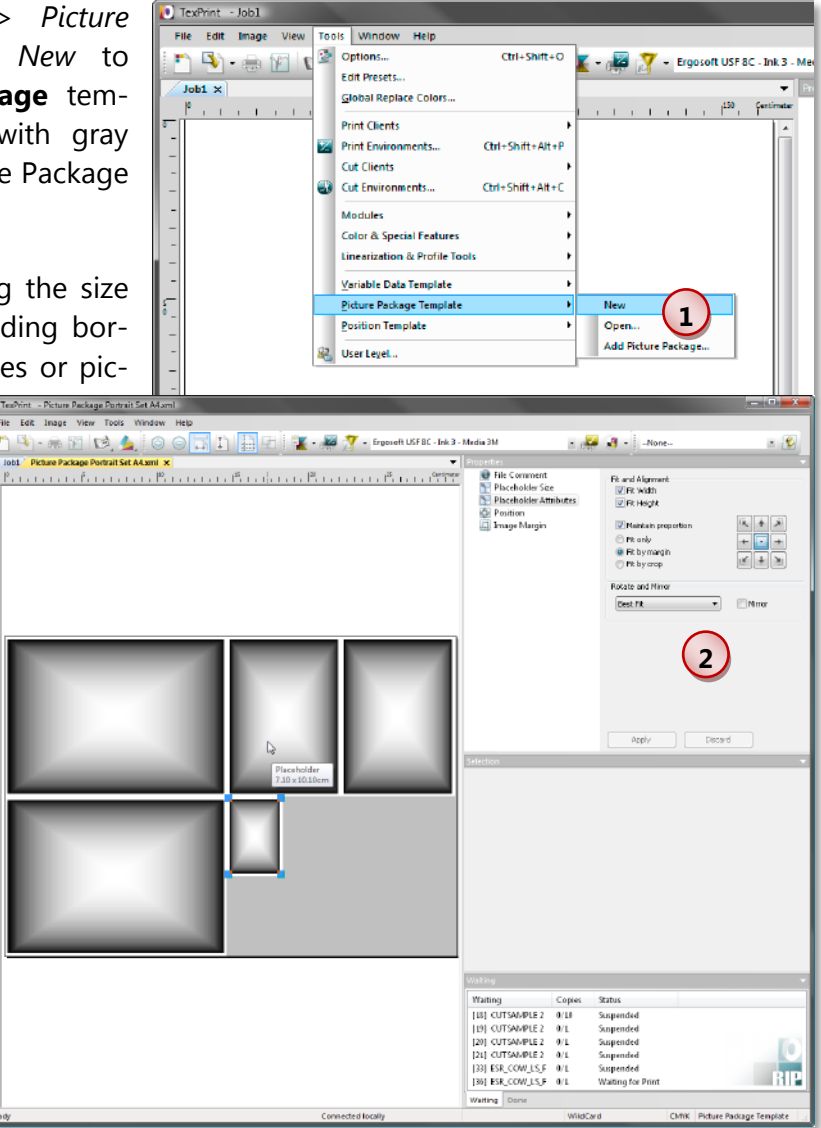

ISO A4 (including the white border that is added as margin).

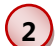

**2** Specify the rule used to scale and position the image that will replace the placeholder.

Please refer to the description of **Image Format Presets** in the manual part about Presets ("Image Editing Automation") for a detailed description of the **Fit and Alignment** settings.

For the portrait set example, the pictures must fit into both **Width** and **Height** (check both). The fit position is the center. Images will be rotated when they fit better (Best fit).

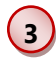

When the placeholder is configured, it can be copied (duplicated) as often as needed. Or another placeholder with other settings and dimensions may be created.

When all settings are done, the **Picture Package Template** can be saved and closed.

### <span id="page-6-0"></span>**Using a Picture Package**

**1** Open a new job. From the *Job context* menu select **Picture Package.**

**2** Select the image to be imported as usual. Please note that you cannot select several images at once. Then, select the **Picture Package** to be used to format the image and its duplicates. In the example, it is named "Picture Package Portrait Set A4".

**3** Clicking the **Open** button will import the **Picture Package**  template and fill it with the image.

**4** The imported structure is a group of images. Apply any other image formatting such as Color Man-

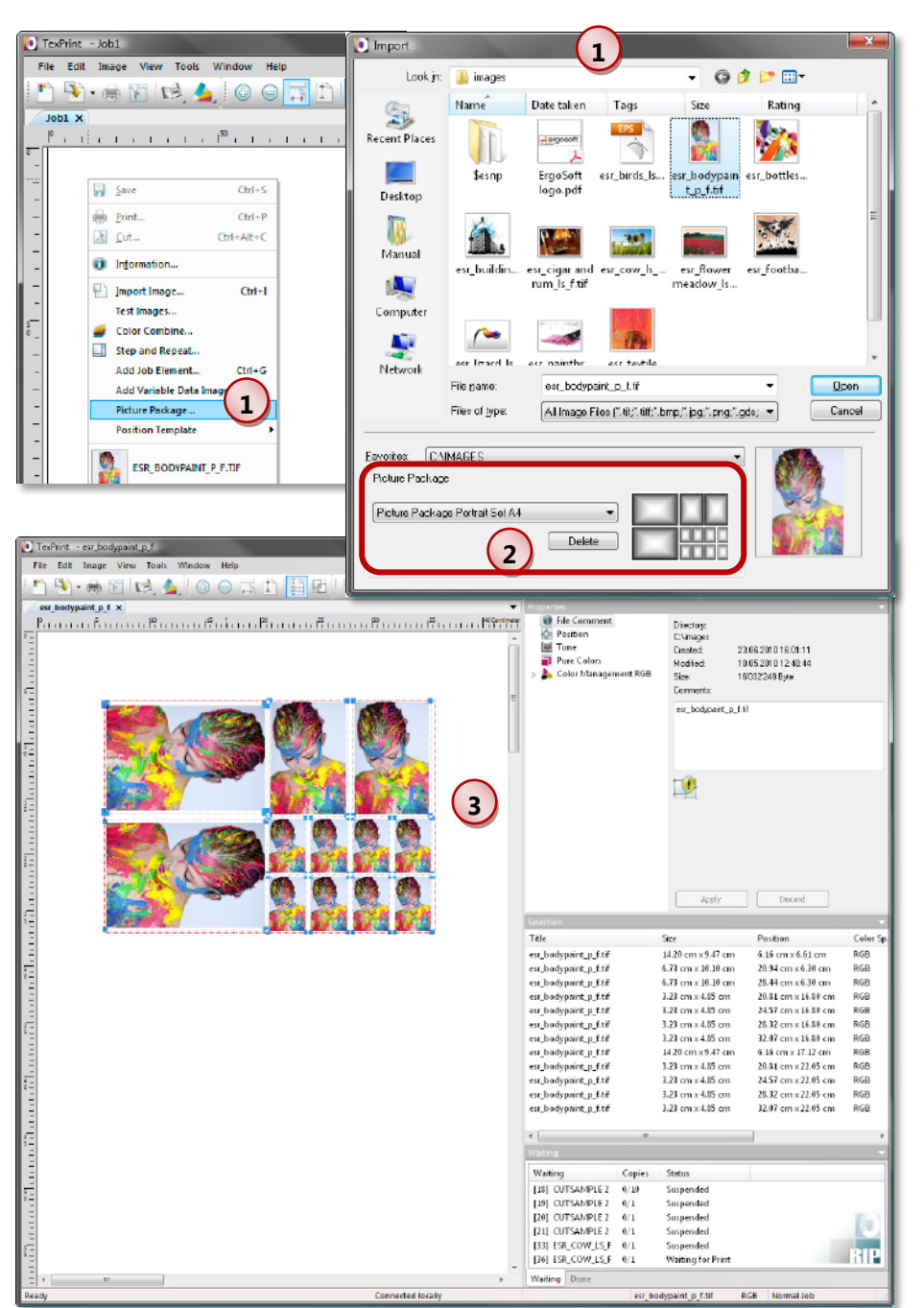

agement, etc. that is needed. Please note that the **Picture Package** is not intended to be used with Print Marks.

Print the job as usual.

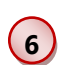

**5**

Command *Picture Package Template > Open* allows opening and editing a **Picture Package** template**.**